# **HOW TO GUIDE**

### *Pronunciation Practice*

Voxy's dedicated Pronunciation Practice uses advanced speech recognition technology to provide feedback on syllable-level mistakes in real time.

You can practice pronouncing any of the words you have learned, which can be found in your Word Bank. Voxy's technology will analyze your pronunciation on the words and provide you with detailed feedback on which parts of the words you might be mispronouncing and compare your recording to that of a native English speaker.

## *Accessing Pronunciation Practice:*

- **1** Start by navigating to **Practice > Word Bank.**
- **2** Within the Word Bank, you will see a button called Pronunciation Practice. Click on the button to start the activity!

## *Filtering Pronunciation Practice by Your Words:*

With our Pronunciation Practice, you can choose the words YOU want to practice, making it a totally personalized practice experience. To start:

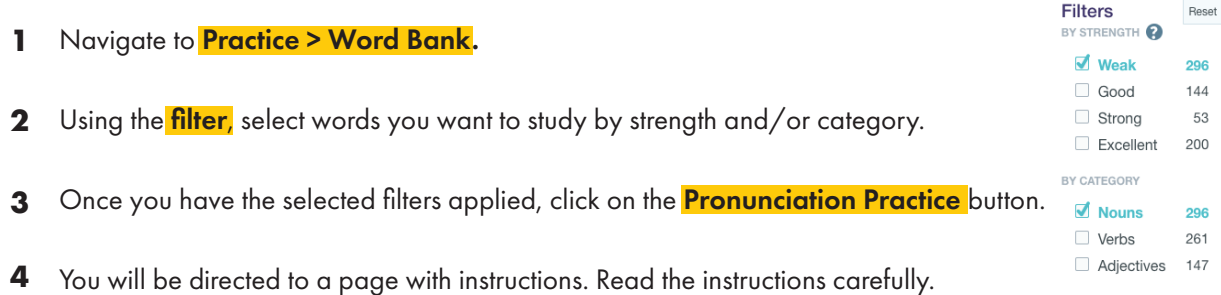

**5** Click on **Get Started** to start the activity.

## *Practicing your Pronunciation*

Once you are in the activity, you can use the arrows to navigate to different words. Once you have found the word you want to start with:

**1** To hear a recording of the vocabulary word spoken in English, click on the speaker icon located next to the vocabulary word.

welcome

 $\mathbf{\Phi}$ 

 $\ddot{\bullet}$ 

You can play this as many times as you would like.

- **2** Once you are ready to record the word or phrase, simply click on the <mark>record icon.</mark>
- **3** Speak the word loudly and clearly. Once you have finished, click <mark>stop recording.</mark>
- **4** You will see an indicator that the score is being analyzed by our advanced speech recognition technology.
- **5** Once the system has analyzed the sample, you will receive a score and feedback.

NOTE: All speaking scores will be sent to our system to be calculated as part of your overall Speaking Skill Score.

## *Analyzing your Pronunciation Practice Feedback*

The feedback you receive will contain **syllable-level feedback**, highlighting the specific syllable you pronounced correctly or incorrectly.

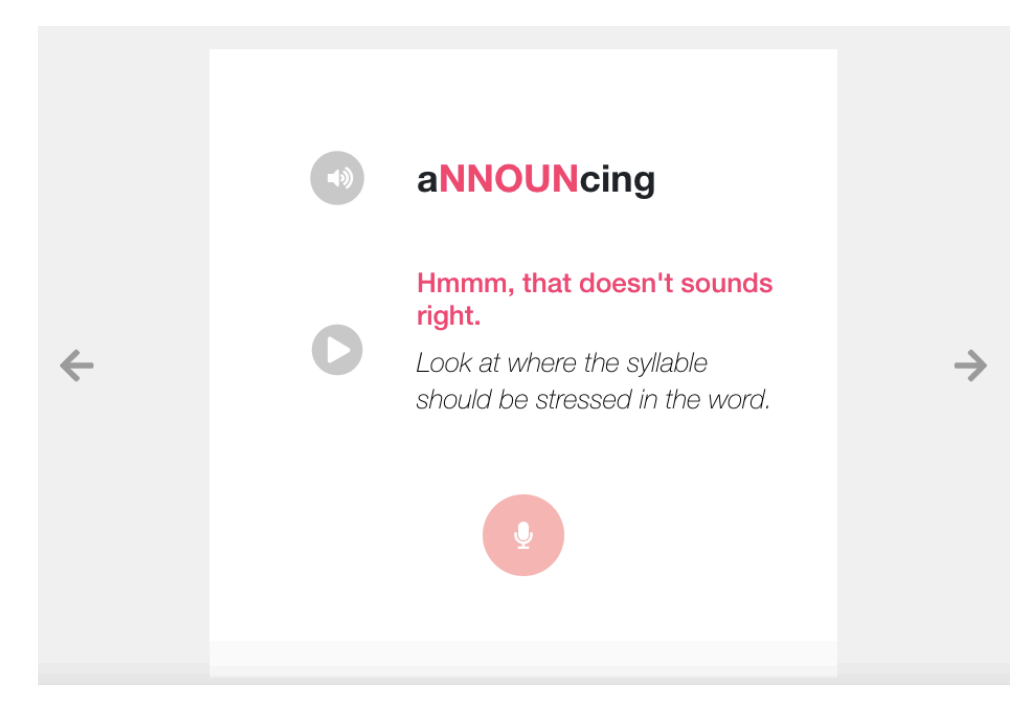

Based on your score, you can retry pronouncing the word as many times as you would like.

We recommend that you listen to the native English recording a few times and then compare that to your recording by clicking on the play icon next to your recording.

## Oops, try again.

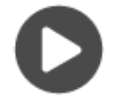

Listen to the word again, and make sure you stress the correct syllable

♦

When you are ready to re-record, simply click on the **record button** to start the instance of recording.

Once you are done, the technology will analyze your sample once more and provide you with new feedback.

#### *Frequently Asked Questions*

Q: I keep getting an error message that says *'Oops! Something went wrong. Please try to record again.'*

A: This message means that there was a problem sending your recording for feedback. Simply press the record icon again, or you can advance to the next word.

Q: I feel like I am getting the wrong feedback on my recording.

A: This can sometimes happen as technology is not perfect. If you feel you are recording the words correctly, please check your microphone and ensure you are in a quiet room. The microphone picks up everything so other noises could distract and interrupt your feedback.

Q: The speaking activity is not working on Internet Explorer.

A: Unfortunately, the speaking activity is not yet optimized to work on Internet Explorer. Try opening the platform on Safari, Chrome, or any other browser.